# <span id="page-0-0"></span>**Guia do utilizador do monitor de ecrã plano Dell™ IN1720/IN1920**

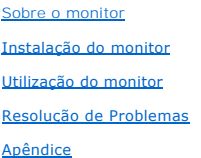

#### **Nota, Aviso e Atenção**

**NOTA:** Uma NOTA indica uma informação importante que o orienta como melhor usar o computador.

**AVISO:** Um AVISO indica um risco potencial de danos ao hardware ou perda de dados e informa como evitar o problema.

**ATENÇÃO: Um sinal de ATENÇÃO indica um risco potencial de danos materiais, ferimentos ou morte.**

#### **As informações neste documento estão sujeitas a alterações sem aviso prévio. © 2010 Dell Inc. Todos os direitos reservados.**

É terminantemente proibido todo e qualquer tipo de reprodução sem a autorização por escrito da Dell Inc.

Marcas comerciais usadas neste texto: *Dell* e o logotipo da Dell são marcas comerciais da Dell Inc; *Microsoft* e Windows são marcas comerciais registradas ou marcas comerciais<br>de Microsoft Corporation nos Estados Unidos

Outros nomes e marcas comerciais podem ser usados neste documento como referência a outros proprietários de nomes ou marcas ou a seus produtos. A Dell Inc. nega<br>qualquer interesse de propriedade em marcas e nomes comerciai

#### **Modelol IN1720c/IN1920c/IN1920b/IN1920f**

**Janeiro 2010 Rev. A00**

#### <span id="page-1-0"></span>**Sobre o Seu Monitor Guia do Usuário do Monitor de Painél Plano Dell™ IN1720/IN1920**

- O [Conteúdos do Pacote](#page-1-1)
- [Características do Produto](#page-2-0)
- [Identificando Partes e Controles](#page-2-1)
- **[Especificações do Monitor](#page-4-0)**
- **O** [Capacidade Plug and Play](#page-5-0)
- Qualidade do Monitor LCD & Política de Pixel
- [Diretrizes para a Manutenção](#page-7-0)

#### <span id="page-1-1"></span>**Conteúdos do Pacote**

Seu monitor é entregado com todos os componentes mostrados abaixo. Certifique-se de ter recebido todos os componentes e <u>[Contate Dell™](file:///C:/data/Monitors/IN1x20/pb/ug/appendx.htm#contacting_Dell)</u> se faltar alguma<br>coisa.

**NOTA: Alguns items podem ser opcionais e podem não ser entregues com o seu monitor. Algumas características ou media podem não estar disponíveis em certos países.**

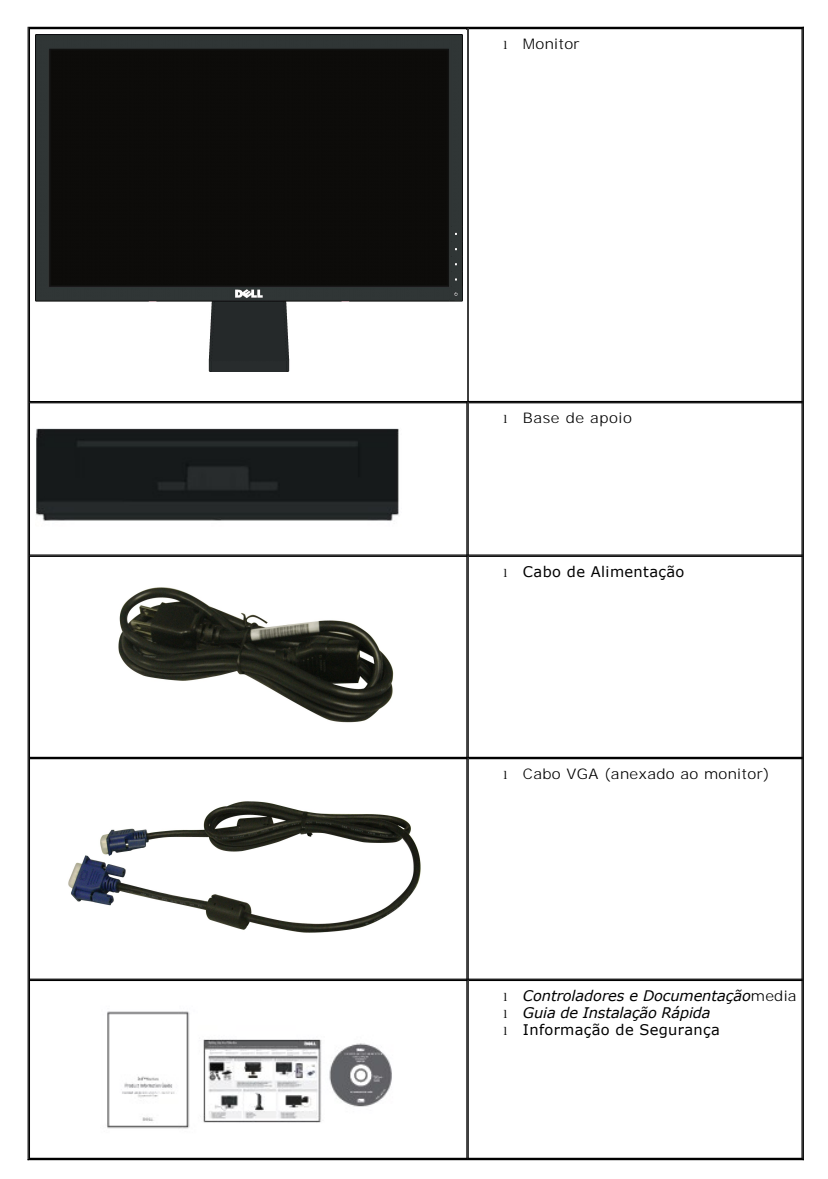

#### <span id="page-2-0"></span>**Características do Produto**

A visualização do painél plano **Dell™ IN1720/IN1920** tem uma matrix ativa, Transistor de Película-Fina, Tela de Cristal Líquido. As características do monitor incluem:

- ■ **IN1720:** Área de visualização de 17-polegadas (433.0 mm), Resolução 1440 x 900, além do suporte de tela inteira para resoluções mais baixas.
- **IN1920:** Área de visualização de 18.5-polegadas (470.0 mm), Resolução 1366 x 768, além do suporte de tela inteira para resoluções mais baixas.
- Ângulo de visualização ampla para permitir a visualização de uma posição sentada ou de pé, ou durante movimento de lado-a-lado.
- Capacidade de ajuste inclinado.
- Pedestal removível e buracos para montagem a 100mm ditado pela Associação de Padrões Eletrônicos para Vídeo (VESA) para soluções de montagem flexível
- Capacidade Plug and play se for suportado pelo seu sistema.
- Ajustes de Visualização Na Tela (OSD) para facilitar a configuração e optimização de tela.
- Software e media de documentação que inclui um arquivo de informação (INF), Arquivo para Combinação de Côr de Imagem (ICM), e documentação de produto.
- Característica Economizadora de Energia para compatibilidade de ENERGY STAR®.
- Fenda para engate de segurança.

#### <span id="page-2-1"></span>**Identificando Partes e Controles**

#### **Vista Frontal**

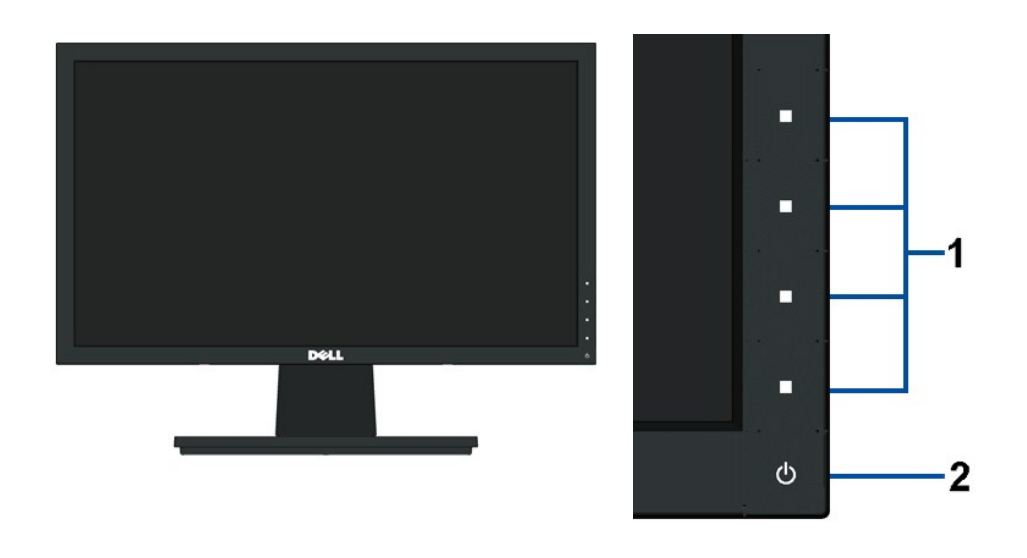

#### 1. Botões de função (Para maiores informações, veja Operando o Mo **2.** Interruptor (com indicador LED)

#### **Vista Traseira**

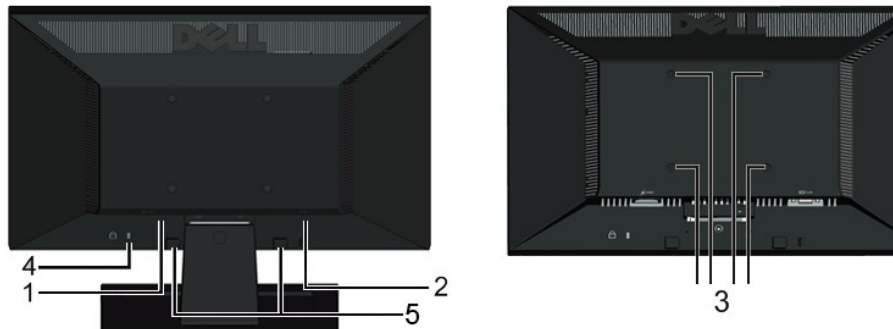

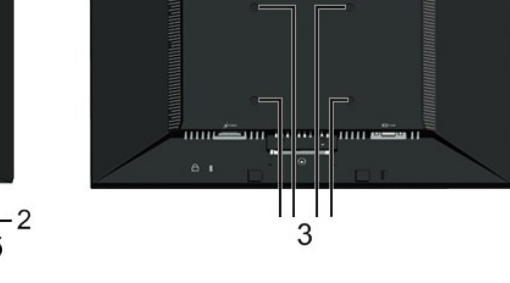

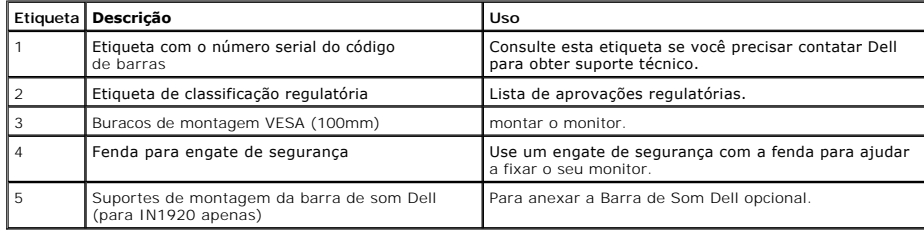

# **Vista Lateral**

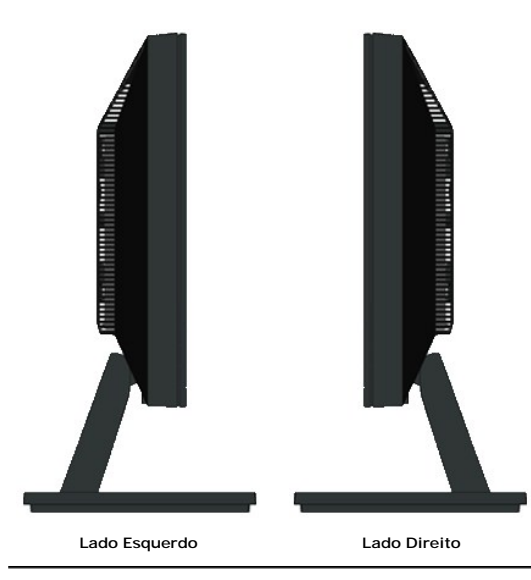

# **Vista Inferior**

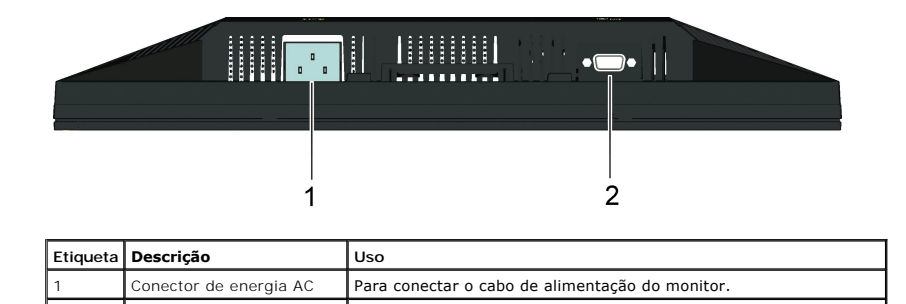

#### <span id="page-4-1"></span><span id="page-4-0"></span>**Especificações do Monitor**

As seções seguintes lhe dão informações sobre os vários modos de gerenciamento de energia e atribuições de pin para os vários conectores do seu monitor

#### **Modos de Gerenciamento de Energia**

Se você tiver uma placa de visualização compatível DPM VESA ou software instalado no seu PC, o monitor reduzirá automaticamente o seu consumo de energia<br>não estiver em uso. Isto é referido como *Modo Economizador de Energi* 

**IN1720:**

**ME** Não Pre

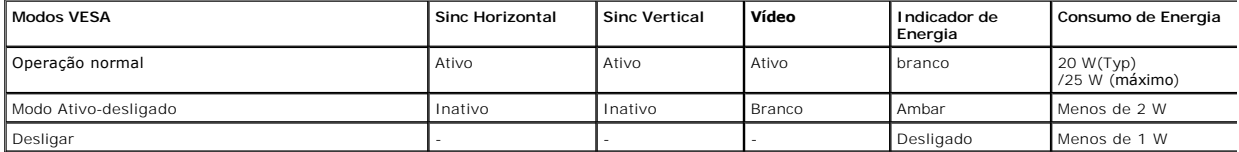

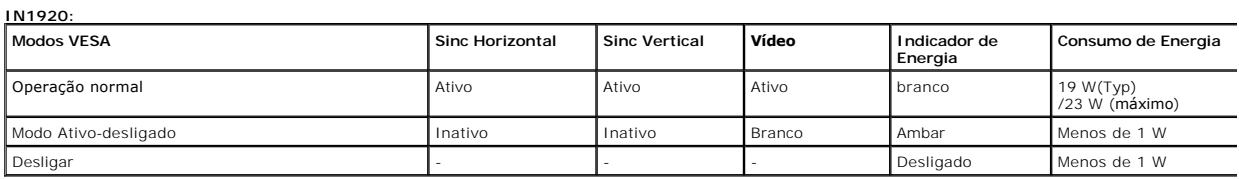

O OSD somente funcionará no modo *operação normal .* Quando algum botão com exceção do interruptor for pressionado no modo Ativo-desligado, as seguintes<br>mensagens serão exibidas:

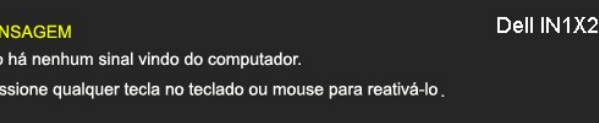

Ativar o computador e o monitor para obter acesso ao [OSD](file:///C:/data/Monitors/IN1x20/pb/ug/operate.htm#Using_the_OSD).

**NOTA:**Monitor do Painél Plano Dell IN1720/IN1920 é compatível com **ENERGY STAR**®.

Consumo de energia zero em modo OFF pode somente ser obtido ao desconectar o cabo principal do monitor.

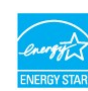

#### **Atribuições de Pin**

#### **Conector D-Sub 15-pin**

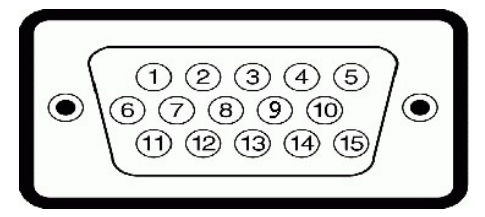

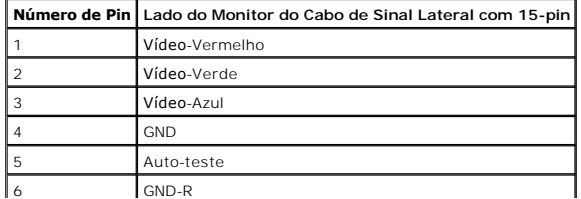

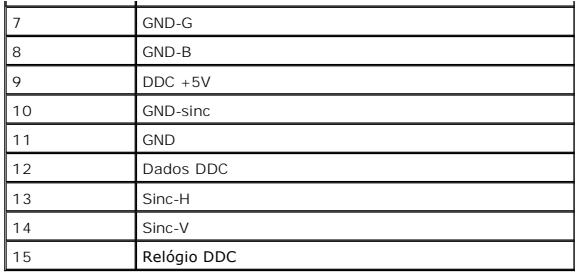

# <span id="page-5-0"></span>**Capacidade de Plug and Play**

Você pode instalar o monitor em qualquer sistema compatível Plug and Play. O monitor proporciona automaticamente ao computador com seus Dados de Identif<br>de Vídeo Estendido (EDID) usando os protocolos do Canal de Dados de E

## **Especificações do Painél Plano**

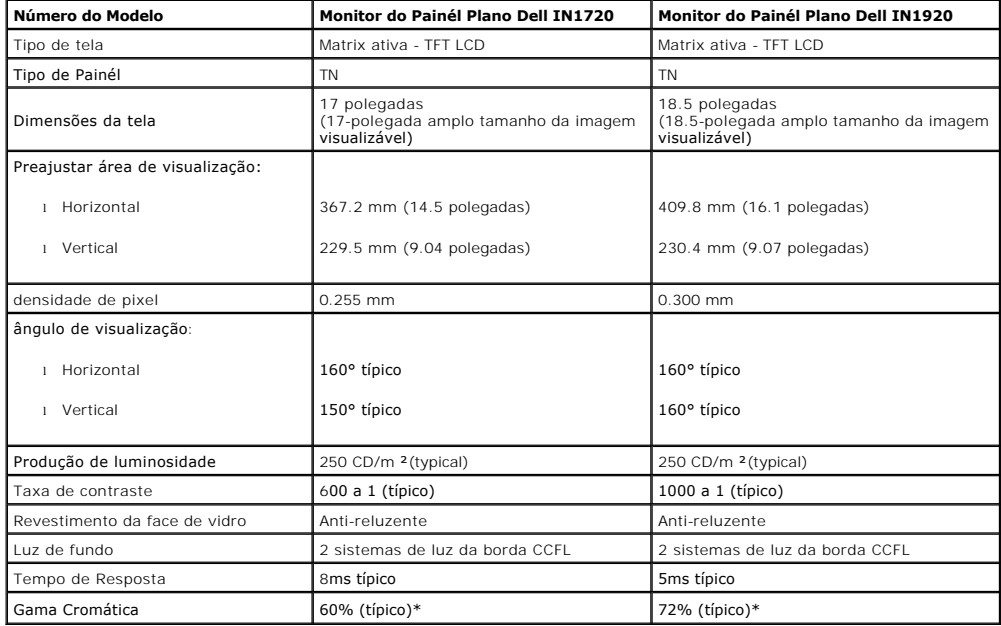

\*Gama cromática do monitor de Painél Plano Dell IN1720 (típico) é baseada nos padrões de teste CIE 1976 (65%) e CIE1931 (60%).<br>\*Gama cromática do monitor de Painél Plano Dell IN1920 (típico) é baseada nos padrões de teste

#### **Especificações de Resolução**

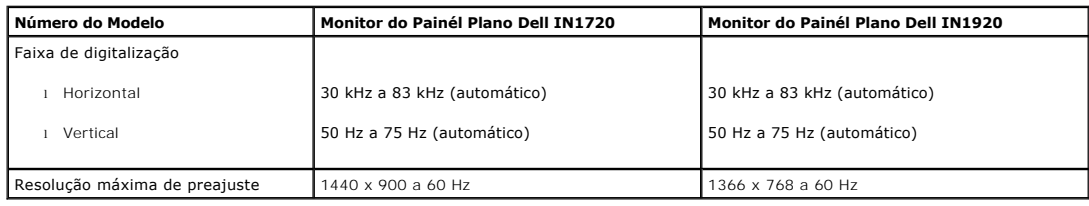

#### **Especificações Elétricas**

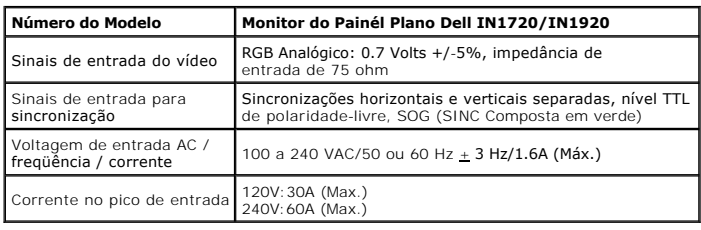

# **Modos de Visualização Pré-ajustada**

A tabela seguinte lista os modos preajustados pelos quais Dell garante o tamanho da imagem e a centralização:

**IN1720:** 

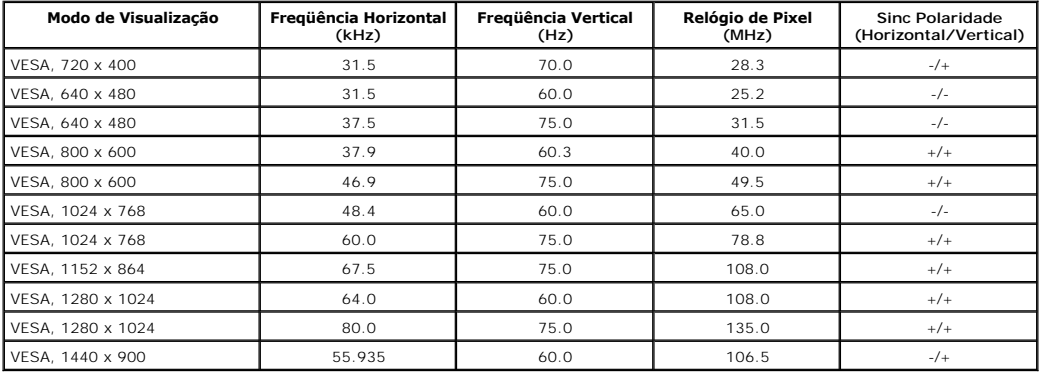

**IN1920:**

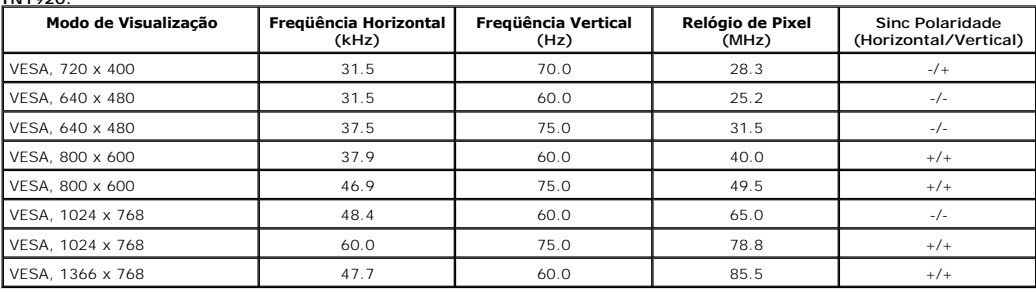

# **Características Físicas**

A tabela seguinte lista as características físicas do monitor:

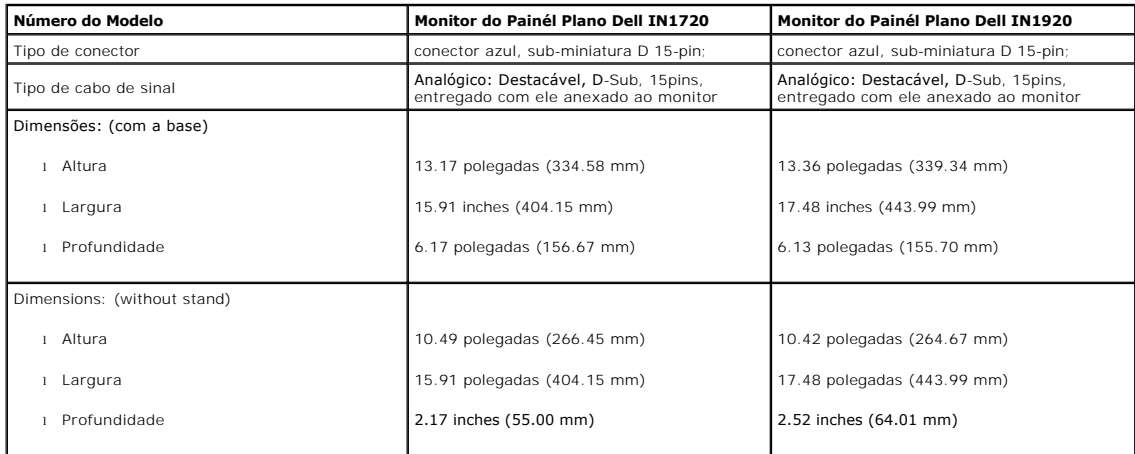

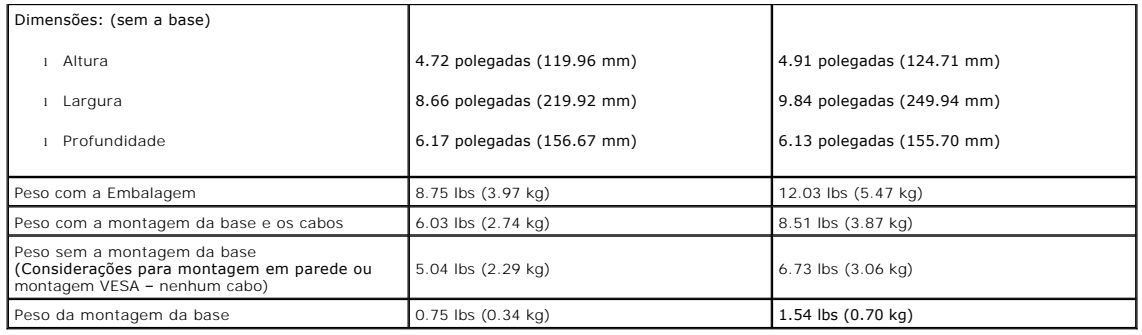

#### **Características Ambientais**

A tabela seguinte lista as condições ambientais para o seu monitor:

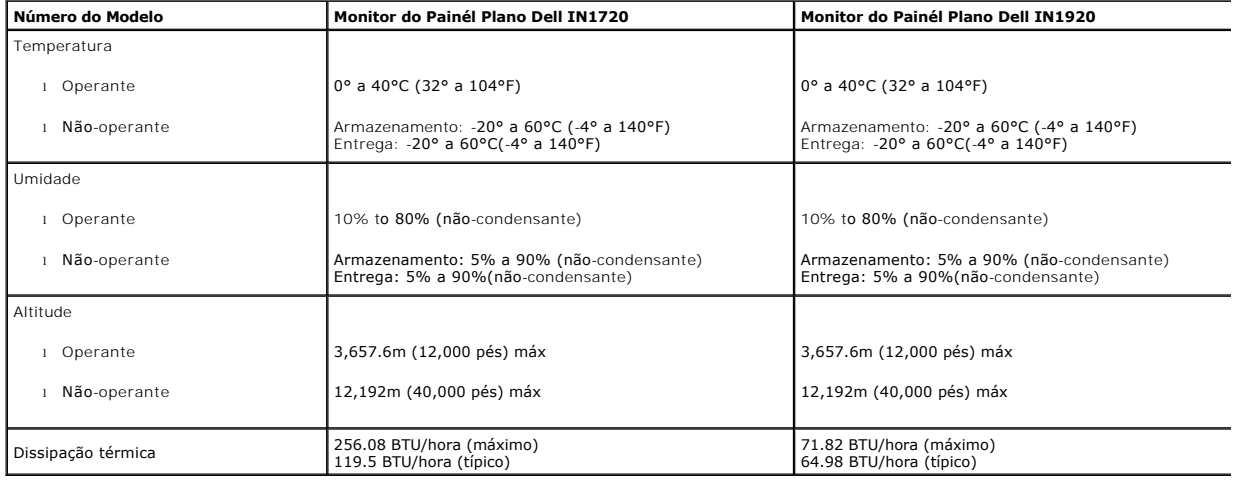

#### **Qualidade do Monitor LCD & Política de Pixel**

Durante o processo da fabricação do Monitor LCD, não é raro encontrar um ou mais pixéis fixados em um estado inalterável. O resultado visível é um pixel fixo q<br>aparece como um ponto extremamente pequeno e escuro ou descolo normal e dentro dos padrões competitivos. Para maiores informações, veja o site de Suporte Dell no: support.dell.com.

#### <span id="page-7-0"></span>**Diretrizes para Manutenção**

#### **Cuidados ao Seu Monitor**

**CUIDADO:Leia e siga as [instruções de segurança](file:///C:/data/Monitors/IN1x20/pb/ug/appendx.htm#Safety_Information) antes de limpar o monitor.** 

**CUIDADO: Antes de limpar o monitor, desconecte o cabo de alimentação do monitor da tomada elétrica.**

Para obter o melhor funcionamento, siga as instruções na lista abaixo ao desempacotar, limpar ou manusear seu monitor:

- 1 Para limpar sua tela anti-estática, umedeça levemente um pano macio e limpo em água. Se possível, use um tecido especial para limpeza de tela ou soluç
- apropriada para o revestimento anti-estático. Não use benzeno, solvente, amônia, limpadores abrasivos, ou ar comprimido.<br>I Use um pano levemente molhado e morno para limpar as partes plásticas. Evite usar detergente de qua película leitosa nas partes plásticas<br>ι Se você notar um pó branco ao desempacotar seu monitor, limpe-o com um pano. Este pó branco ocorre durante a entrega do monitor.<br>ι Maneje seu monitor com cuídado porque um monitor d
- 
- i Para ajudar a manter a melhor qualidade de imagem no seu monitor, use um protetor de tela dinâmicamente mutável e desligue seu monitor quando não<br>em uso.

# <span id="page-9-0"></span>**Apêndice**

**Guia do utilizador do monitor de ecrã plano Dell™ IN1720/IN1920**

- [Instruções de segurança](#page-9-1)
- [Avisos da FCC \(somente Estados Unidos\)](#page-9-2)
- [Como entrar em contato com a Dell](#page-9-3)

# <span id="page-9-1"></span>**ATENÇÃO: Instruções de segurança**

**ATENÇÃO: O uso de controles, ajustes ou procedimentos não especificados neste documento pode resultar em choque elétrico e outros riscos de natureza mecânica e elétrica.**

Para mais informações acerca das normas de segurança a seguir, consulte a secção *Guia informativo do produto*.

#### <span id="page-9-2"></span>**Avisos da FCC (somente Estados Unidos)**

Para o Aviso FCC e outras informações reguladoras, consulte o website de conformidade reguladora localizado em http://www.dell.com/regulatory\_compliance.

#### <span id="page-9-3"></span>**Como entrar em contato com a Dell**

**Nos E.U.A.: 800-WWW-DELL (800-999-3355).**

**NOTA**: Se não tiver ligação à Internet, poderá encontrar informação sobre como contactar a Dell na factura, na embalagem do produto, no talão de compra<br>ou no catálogo de produtos Dell.

**A Dell dispõe de vários serviços de assistência técnica tanto online como por telefone. A disponibilidade destes varia conforme o país e o produto e alguns serviços podem não estar disponíveis na sua área. Para contactar a secção de vendas, de assistência técnica ou de apoio ao cliente da Dell:**

- **1.** Visite o site **support.dell.com**.
- **2.** Procure o seu país ou a sua região no menu pendente **Choose A Country/Region** existente na parte inferior da página.
- **3.** Clique em **Contact Us** no lado esquerdo da página.
- **4.** Seleccione o serviço pretendido ou a ligação segundo o que pretender..
- **5.** Escolha o método de contacto que lhe for mais conveniente.

# <span id="page-10-0"></span>**Instalação do monitor**

**Monitor de Painel Plano Dell™ IN1720/IN1920** 

#### **Se você tem um computador de mesa Dell™ ou um computador portátil Dell™ com acesso à Internet**

1. Acesse **http://support.dell.com**, digite a etiqueta de serviço e faça o download da versão mais recente da placa de vídeo.

2. Depois de instalar os controladores do adaptador gráfico, tente novamente configurar a resolução para **1440 x 900 (para IN1720 apenas) ou 1366 x 768 (para IN1920 apenas)**.

**NOTA**: Se não conseguir configurar a resolução para 1440 x 900 (para IN1720 apenas) ou 1366 x 768 (para IN1920 apenas), entre em contato com a<br>Dell™ para conhecer um adaptador gráfico que suporte esta resolução.

#### <span id="page-11-0"></span>**Instalação do monitor**

**Monitor de Painel Plano Dell™ IN1720/IN1920**

#### **Se você não tem um computador de mesa, computador portátil, ou placa gráfica Dell™**

1. Clique com o botão direito na área de trabalho e selecione **Propriedades**.

2. Selecione a guia **Configurações**.

3. Selecione **Avançadas**.

4. Identifique o fornecedor do controlador gráfico a partir da descrição na parte superior da janela (por exemplo, NVIDIA, ATI, Intel, etc.).

5. Consulte o website do fornecedor da placa gráfica para o driver atualizado (por exemplo, [http://www.ATI.com](http://www.ati.com/) o [http://www.NVIDIA.com](http://www.nvidia.com/) ).

6. Depois de instalar os controladores do adaptador gráfico, tente novamente configurar a resolução para **1440 x 900 (para IN1720 apenas) ou 1366 x 768 (para IN1920 apenas)**.

**NOTA**: Se não conseguir configurar a resolução para 1440 x 900 (para IN1720 apenas) ou 1366 x 768 (para IN1920 apenas), entre em contato com o<br>fabricante do computador ou considere a compra de um adaptador gráfico que sup

## <span id="page-12-0"></span>**Operando o Monitor**

**Dell™ IN1720/IN1920 Guia do Usuário do Monitor de Painél Plano** 

- [Usando os Controles do Painél Frontal](#page-12-1)
- [Usando o Menu de Visualização na Tela \(OSD\)](#page-13-0)
- [Configurando a Resolução Máxima](#page-20-0)
- Usando a Barra de Som Dell (Opcional)
- O [Usando a Inclinação](#page-21-0)

# **Ligando o Monitor**

Pressione o **O** botão para ligar o monitor

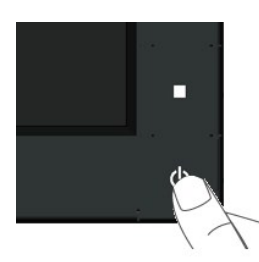

#### <span id="page-12-1"></span>**Usando os Controles do Painél Frontal**

Use as teclas frontais do monitor para ajustar as configurações de imagem.

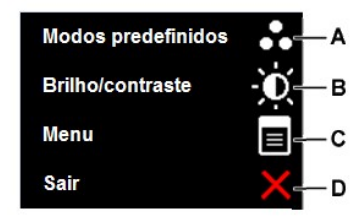

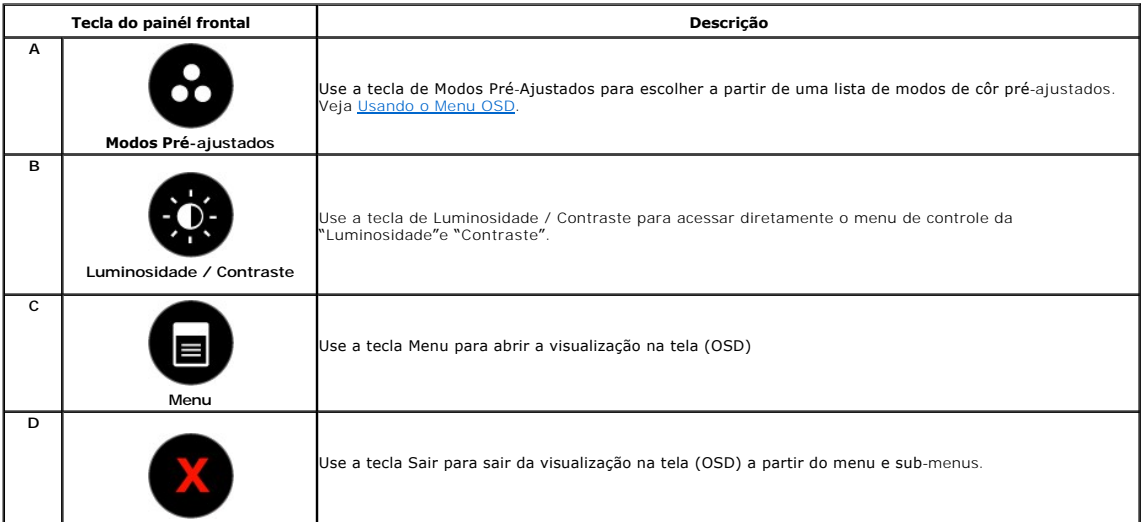

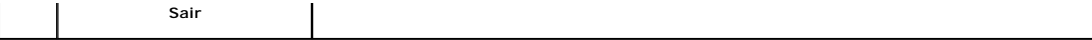

#### **Tecla do painél frontal**

[Use as teclas](file:///C:/data/Monitors/IN1x20/pb/ug/about.htm#Front%20View) na frente do monitor para ajustar as configurações da imagem.

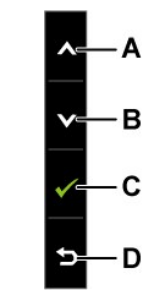

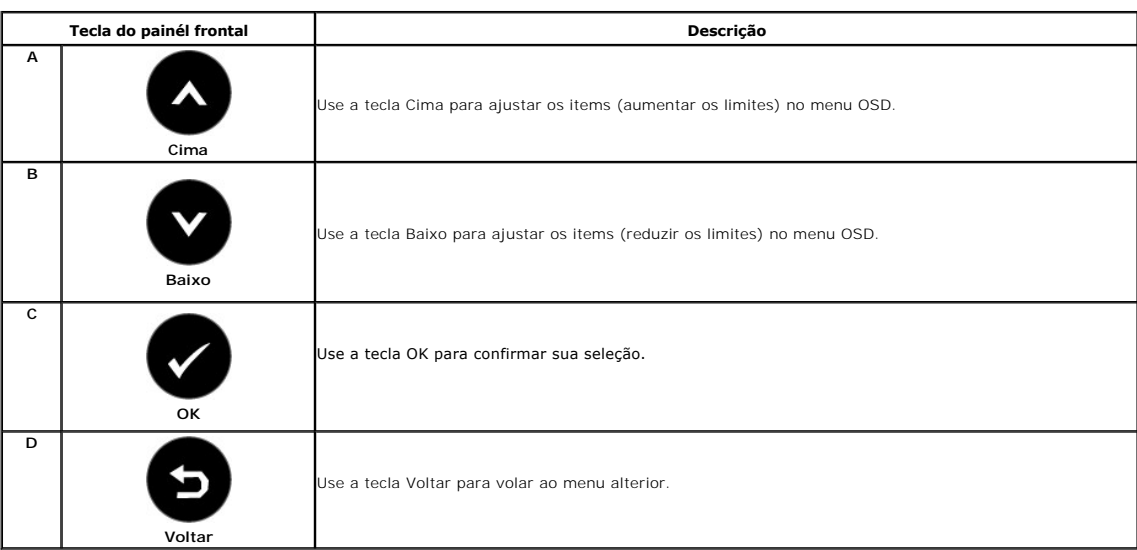

# <span id="page-13-0"></span>**Usando o Menu de Visualização na Tela (OSD)**

#### **Acessando o Sistema de Menu**

NOTA: Se você mudar as configurações e em seguida proceder a um outro menu ou sair do menu OSD, o monitor salvará automaticamente essas<br>mudanças. As mudanças são também salvadas se você mudar as configurações e esperar até

1. Pressione o botão **interior algumento e exibir** o menu principal.

**Menu Principal** 

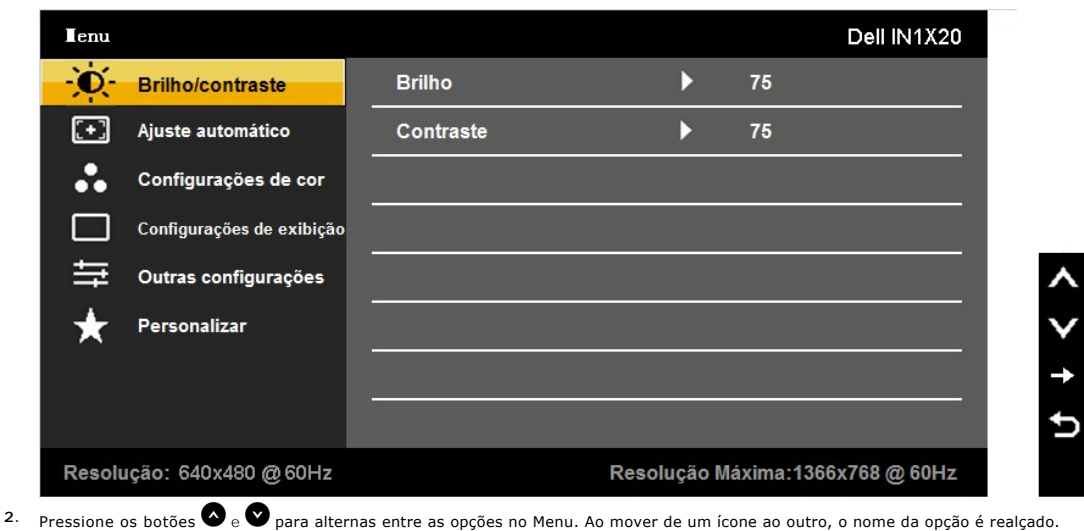

- 
- 3. Para selecionar um item realçado no menu pressione o botão **O** novamente.
- 4. Pressione os botões **O** e **O** para selecionar o parâmetro desejado.
- 5. Pressione o botão **V**para entrar a barra deslizante e em seguida use os botões volv, de acordo com os indicadores no menu, para fazer suas mudanças.<br>mudanças.
- 6. Selecione o **D** para retornar ao menu anterior sem aceitar as configurações atuais ou **O** para aceitar e retornar ao menu anterior.

A tabela abaixo proporciona uma lista de todas as opções do menu OSD e suas funções.

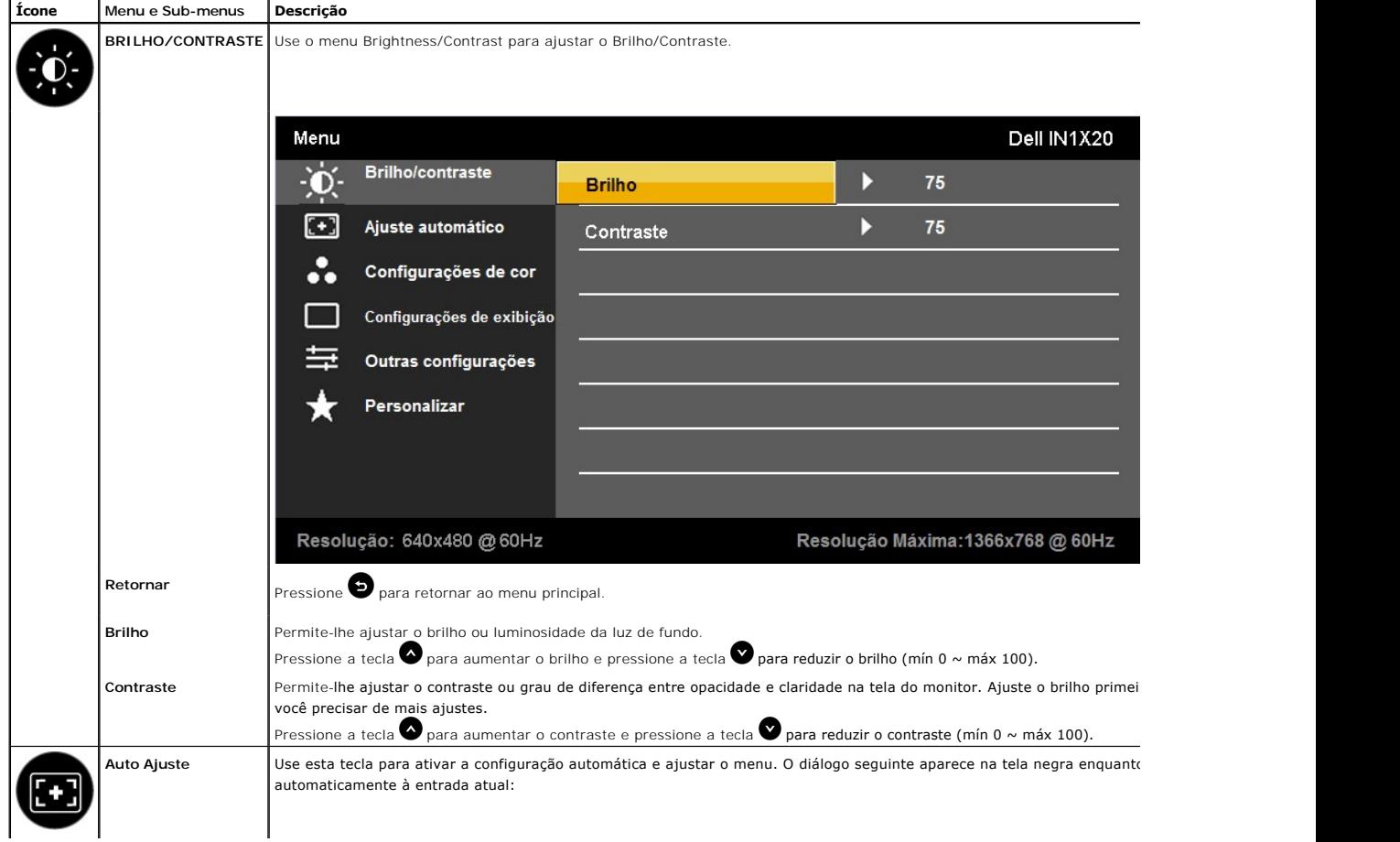

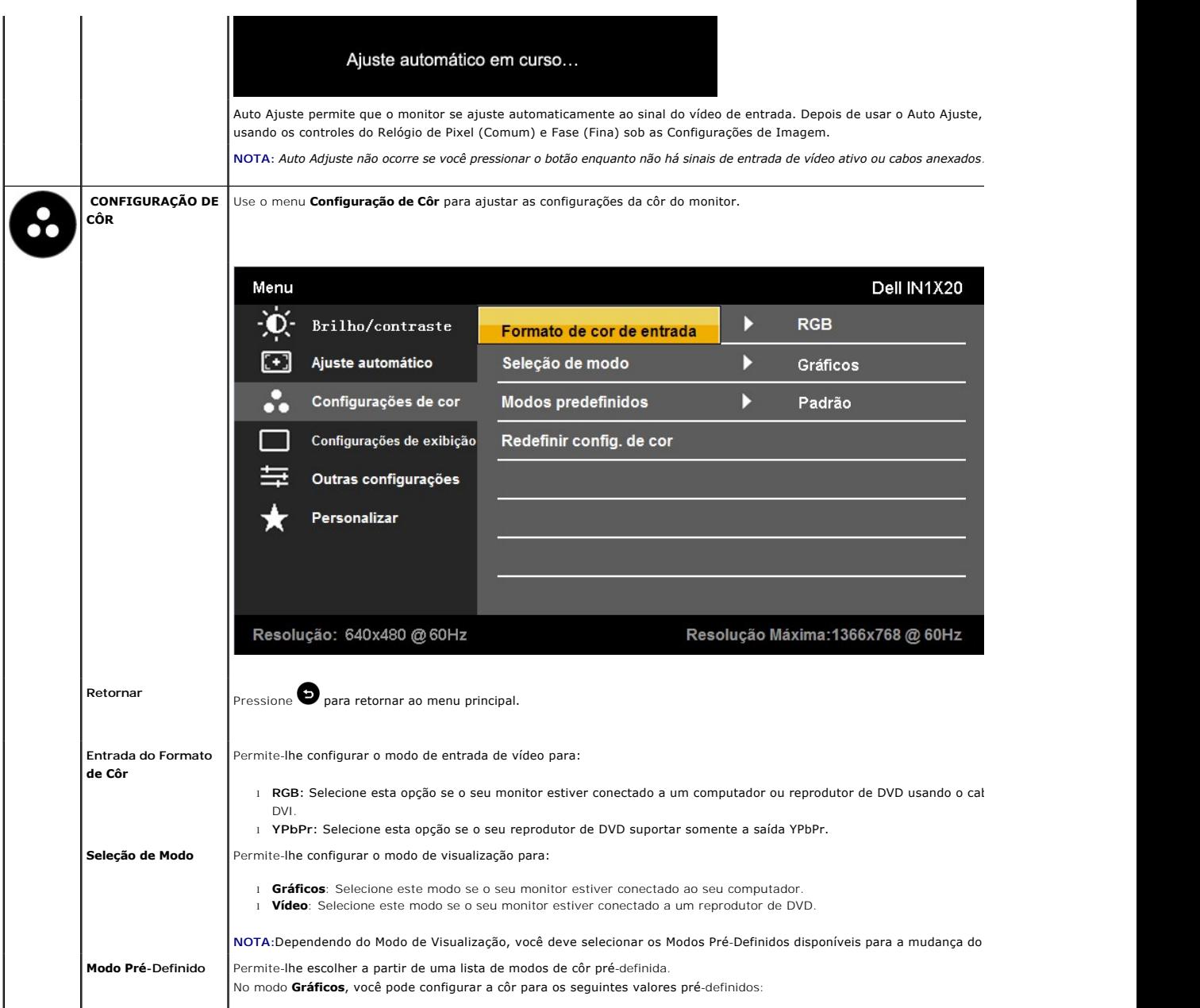

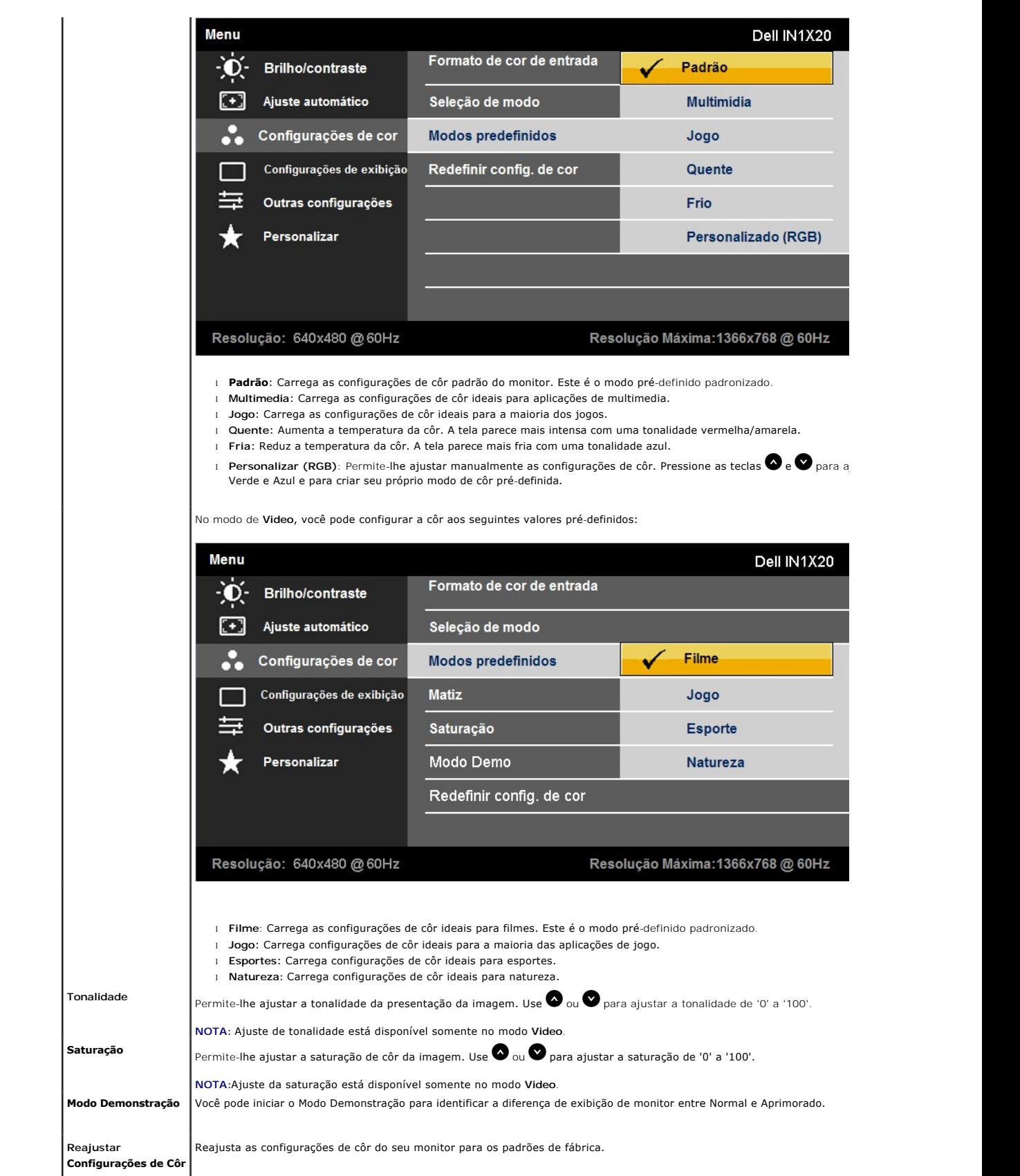

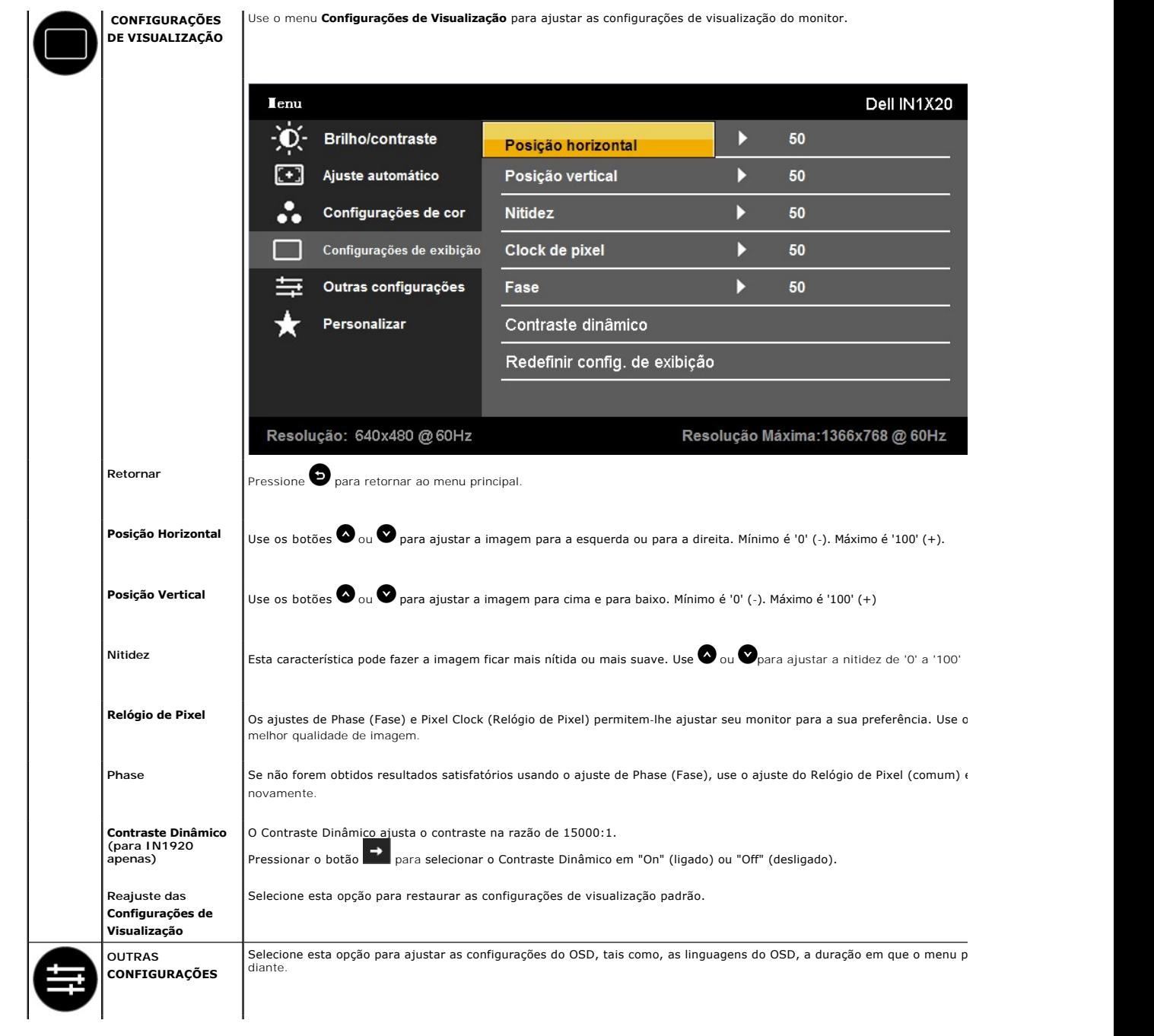

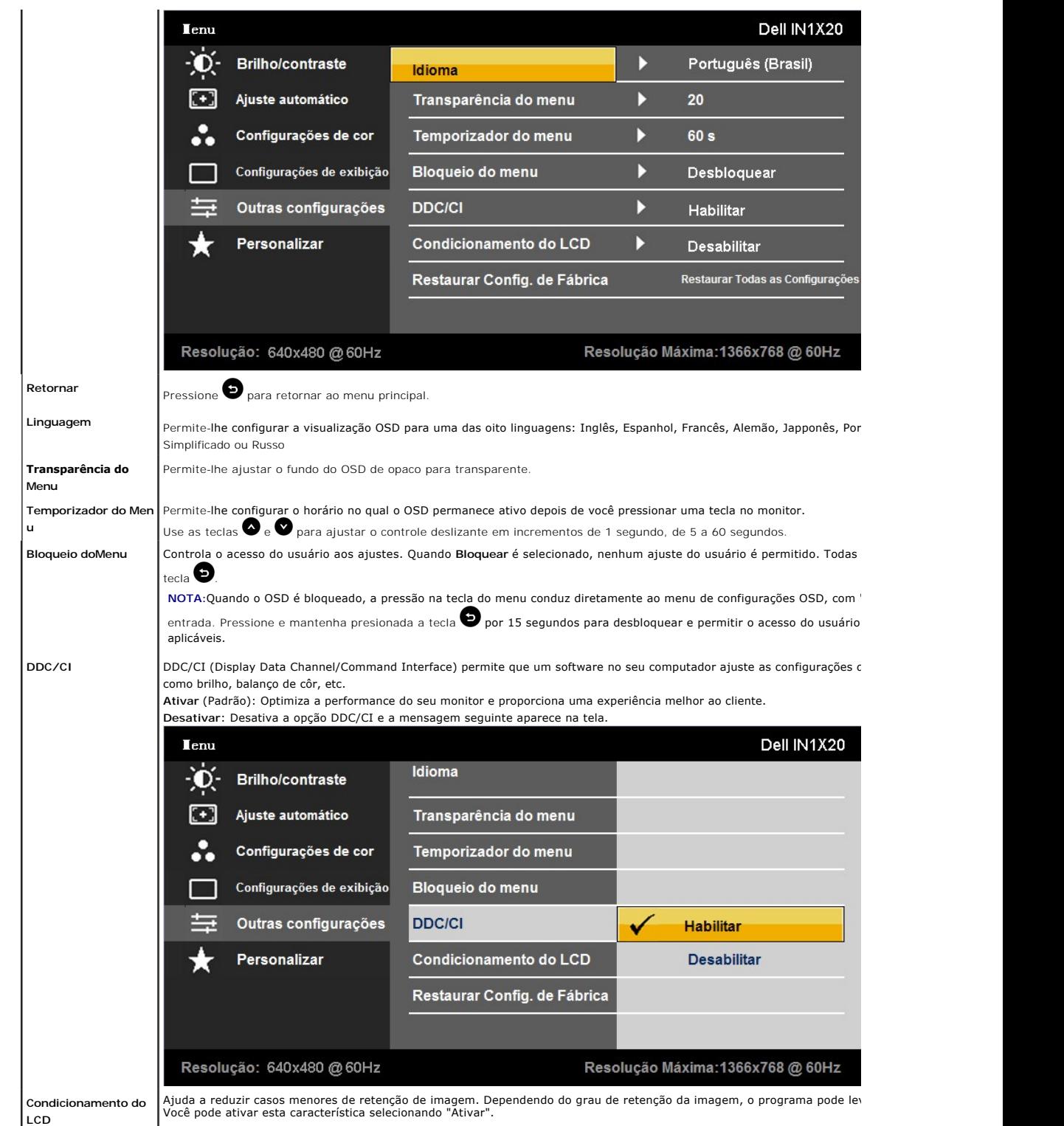

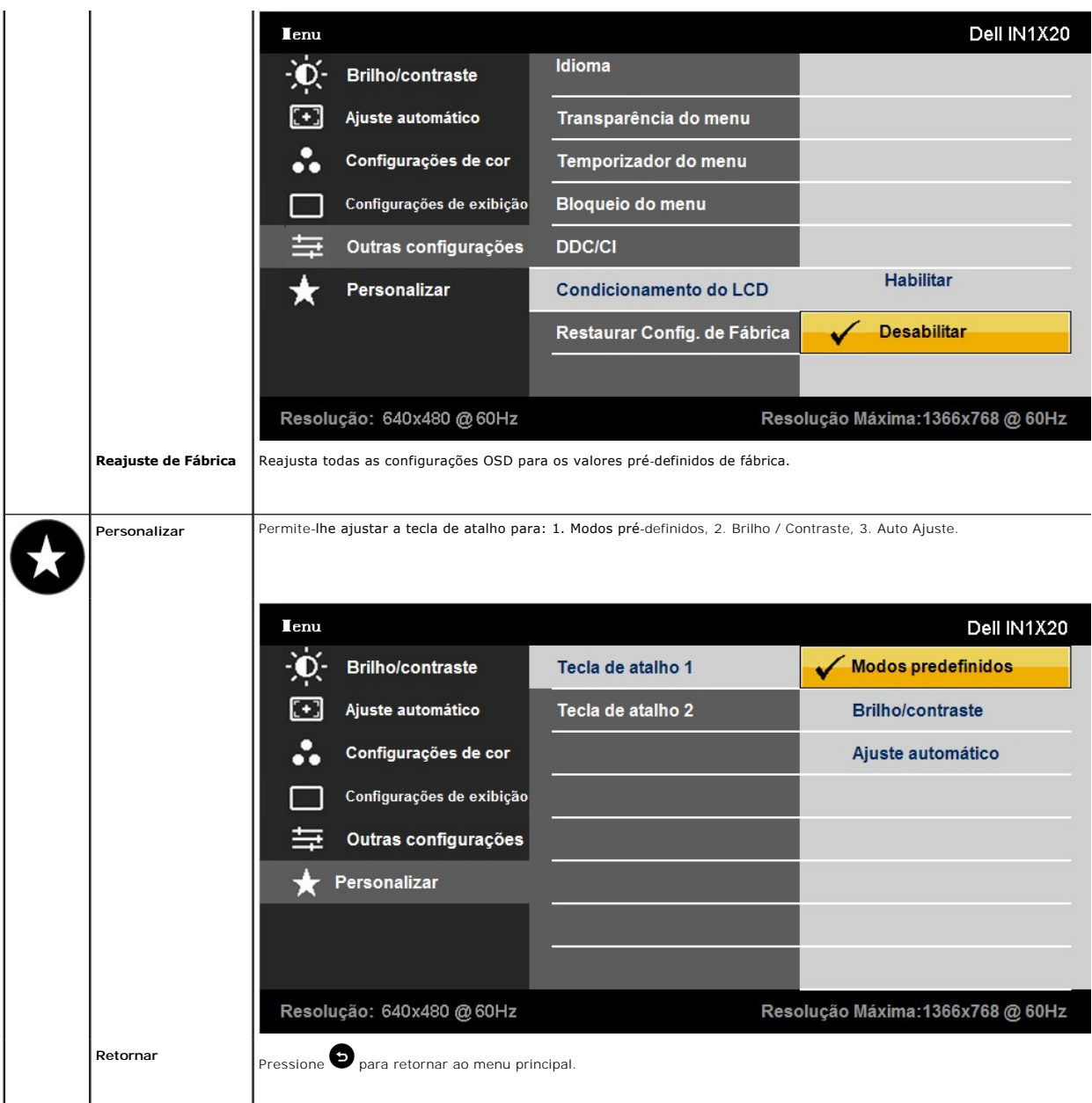

#### **Mensagens de Advertência do OSD**

Quando o monitor não suporta um modo de resolução particular você verá a seguinte mensagem:

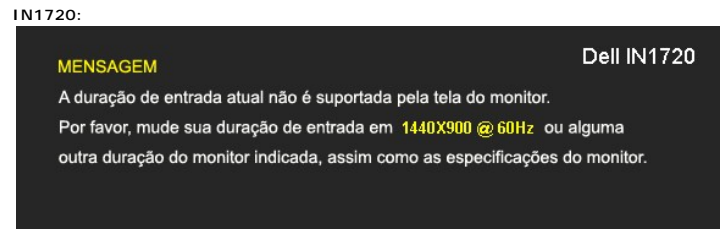

**IN1920:**

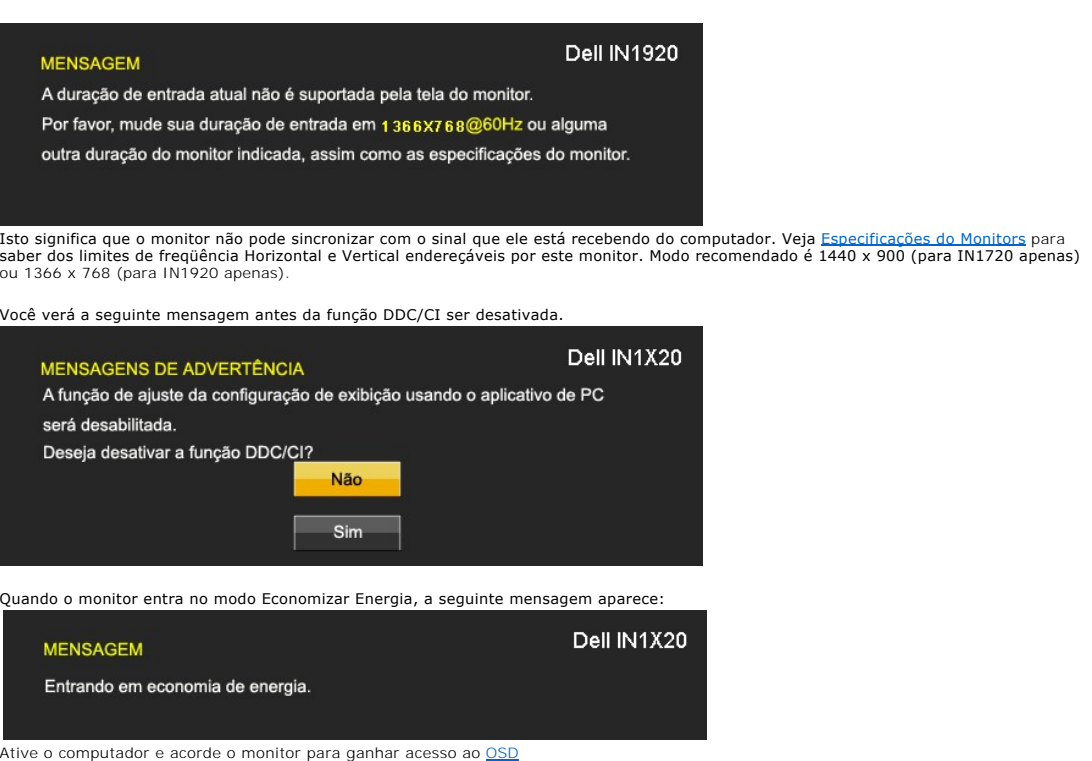

Se você pressionar qualquer botão que não seja o interruptor, aparecerão as seguintes mensagens dependendo da entrada selecionada:

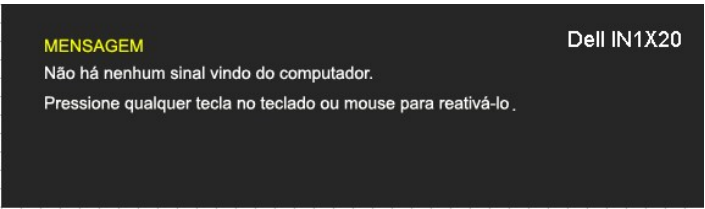

Se o cabo VGA não estiver conectado, uma caixa de diálogo flutuante aparecerá como mostrado abaixo.

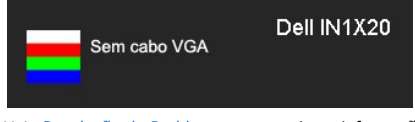

Veja [Resolução de Problemas](file:///C:/data/Monitors/IN1x20/pb/ug/solve.htm) para maiores informações.

# <span id="page-20-0"></span>**Configurando a Resolução Máxima**

Para configurar a resolução Máxima para o monitor:

- 1. Faça clique direito na área de trabalho e selecione **Propriedades**.
- 
- 2. Selecione o guia **Configurações**. 3. Configure a resolução da tela para 1440 x 900 (para IN1720 apenas) ou 1366 x 768 (para IN1920 apenas).
- 4. Clique **OK**.

Caso você não seja 1440 x 900 (para IN1720 apenas) ou 1366 x 768 (para IN1920 apenas) como uma opção, você pode precisar atualizar seu driver de placa<br>gráfica. Dependendo do seu computador, complete um dos seguintes proced

- 
- se você tem um computador de mesa Dell ou computador portátil:<br>o Vá para s**upport.dell.com,** entre a opção de serviço, e descarregue o controlador mais recente para seu cartão gráfico.<br>se você está usando um computador nã
	-
	- o Vá ao site de web do seu cartão gráfico e descarregue os controladores gráficos mais recentes.

**Usando a Barra de Som Dell (Opcional)**

A Barra de Som Dell é um sistema estéreo de dois canais, montável sobre Telas de Painél Plano Dell. A Barra de Som tem um volume rotatório e controle de<br>ligação/desligamento para ajustar o nível do sistema geral, um LED pa

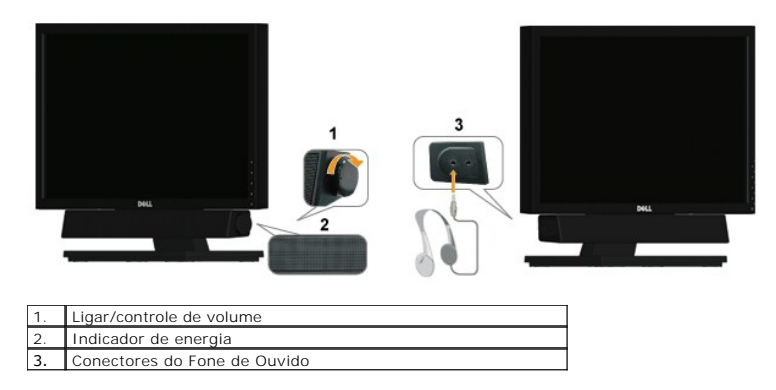

# <span id="page-21-0"></span>**Usando a Inclinação**

#### **Inclinação**

Com a montagem do apoio, você pode inclinar o monitor para um ângulo de visualização mais confortável.

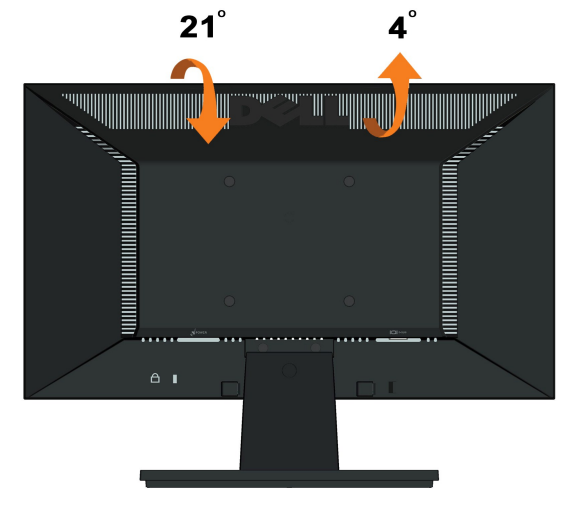

**NOTA:** A base do apoio é destacável quando o monitor é despachado da fábrica.

[Retornar para a página de conteúdo](file:///C:/data/Monitors/IN1x20/pb/ug/index.htm) 

#### <span id="page-22-0"></span>**Instalação do monitor**

**Monitor de Painel Plano Dell™ IN1720/IN1920**

#### **Instruções importantes sobre como definir a resolução do display para 1440 x 900 (para IN1720 apenas) ou 1366 x 768 (para IN1920 apenas) (Máximo)**

Para um desempenho de exibição ótimo ao usar os sistemas operacionais Microsoft Windows®, configure a resolução de exibição para 1440 x 900 (para<br>IN1720 apenas) ou 1366 x 768 (para IN1920 apenas) efetuando os seguintes pas

1. Clique com o botão direito na área de trabalho e selecione **Propriedades**.

2. Selecione a guia **Configurações**.

3. Mova a barra deslizante para a direita pressionando e segurando o botão esquerdo do mouse e ajuste a resolução da tela para **1440 x 900 (para IN1720 apenas) ou 1366 x 768 (para IN1920 apenas)**.

4. Clique em **OK**.

Se não existir a opção 1440 **x 900 (para IN1720 apenas) ou 1366 x 768 (para IN1920 apenas)**, poderá ser preciso atualizar o driver da placa de<br>vídeo. Escolha a situação abaixo que melhor descreva o sistema do computador qu

**1: [Se você tem um computador de mesa Dell™ ou um computador portátil Dell™ com acesso à Internet.](file:///C:/data/Monitors/IN1x20/pb/ug/internet.htm)**

**2: [Se você não tem um computador de mesa, computador portátil, ou placa gráfica Dell™.](file:///C:/data/Monitors/IN1x20/pb/ug/non-dell.htm)**

# <span id="page-23-0"></span>**Monitor de Painel Plano Dell™ IN1720/IN1920**

[Guia do usuário](file:///C:/data/Monitors/IN1x20/pb/ug/index.htm) 

[Instruções importantes sobre como definir a resolução do display para 1440 x 900 \(para IN1720 apenas\) ou 1366 x 768 \(para IN1920 apenas\) \(Máximo\)](file:///C:/data/Monitors/IN1x20/pb/ug/optimal.htm)

# **As informações neste documento estão sujeitas a alterações sem aviso prévio. © 2010 Dell Inc. Todos os direitos reservados.**

É terminantemente proibido todo e qualquer tipo de reprodução sem a autorização por escrito da Dell Inc.

Marcas comerciais usadas neste texto: *Dell* e o logotipo da Dell são marcas comerciais da Dell Inc; *Microsoft* e Windows são marcas comerciais registradas ou marcas comerciais<br>de Microsoft Corporation nos Estados Unidos

Outros nomes e marcas comerciais podem ser usados neste documento como referência a outros proprietários de nomes ou marcas ou a seus produtos. A Dell Inc. nega<br>qualquer interesse de propriedade em marcas e nomes comerciai

**Modelol IN1720c/IN1920c/IN1920b/IN1920f**

**Janeiro 2010 Rev. A00**

<span id="page-24-0"></span>[Voltar à Página do Índice](file:///C:/data/Monitors/IN1x20/pb/ug/index.htm)

# **Instalação do Monitor**

**Dell™ IN1720/IN1920 Guia do Usuário do Monitor com Painél Plano** 

- [Fixando a Base](#page-24-1)
- O [Conectando Seu Monitor](#page-24-2)
- [Removendo a Base de Suporte](#page-25-0)
- [Fixando a Barra de Som Dell \(Opcional\)](#page-26-0)
- [Removendo a Base para montagem em parede VESA](#page-26-1)

#### <span id="page-24-1"></span>**Fixando a Base**

**NOTA:** A base do apoio é destacável quando o monitor é despachado da fábrica.

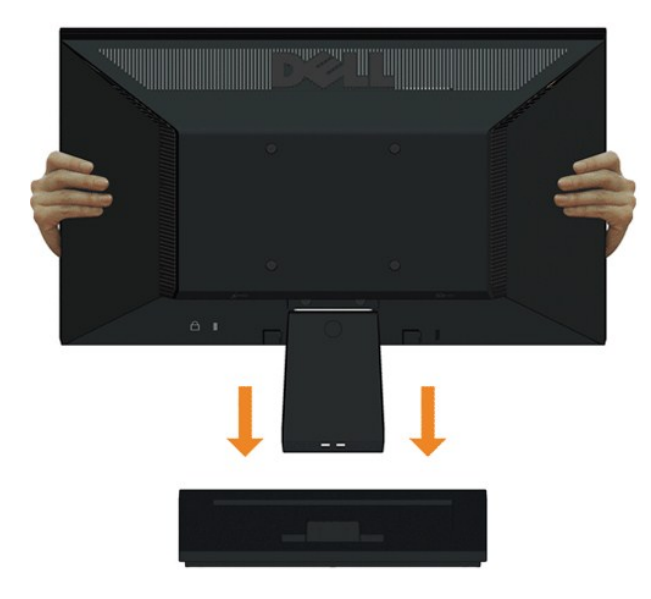

Para acoplar o corpo do suporte do monitor à base do apoio:

- 1. Coloque a base de suporte do monitor sobre uma mesa estável.
- 2. Deslize o corpo do apoio do monitor na direção correta na direção da base do apoio até ouvir o estalo no local.

#### <span id="page-24-2"></span>**Conectando Seu Monitor**

CUIDADO: Antes de você começar qualquer um dos procedimentos nesta seção, siga as [Instruções de Segurança](file:///C:/data/Monitors/IN1x20/pb/ug/appendx.htm#Safety%20Information).

Para conectar seu monitor ao computador:

- 
- 1. Desligue o seu computador e desconecte o cabo de alimentação. 2. Conecte o cabo conector azul de visualização na porta de vídeo localizada atrás do seu computador.

#### **Conectando o Cabo VGA Azul**

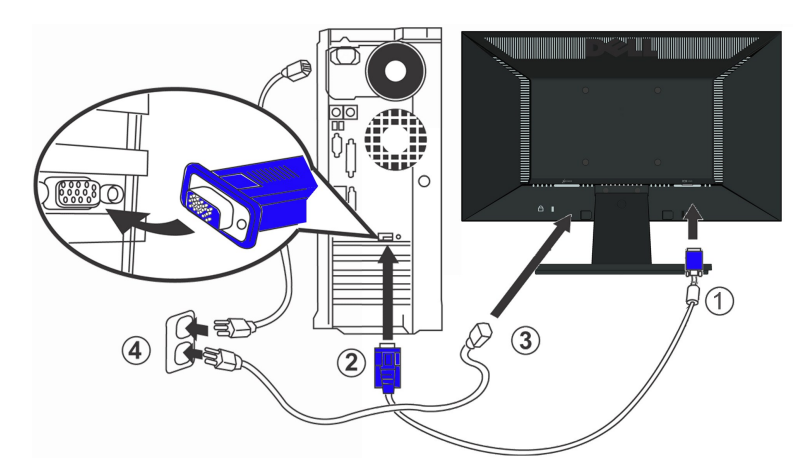

CUIDADO: Os Gráficos são usados somente para o propósito de ilustração. A aparência do computador pode variar..

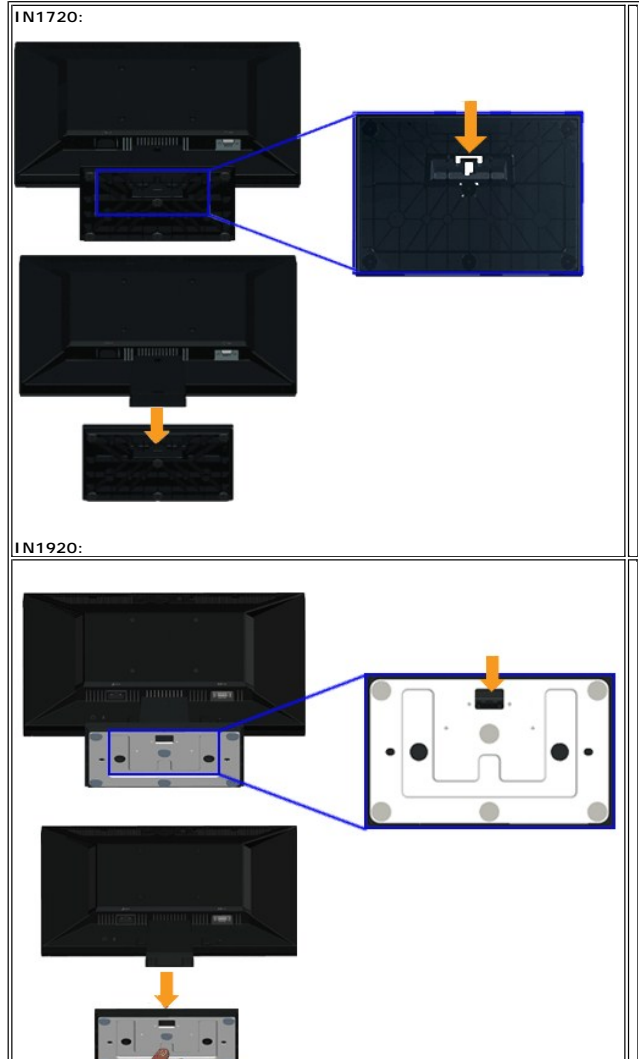

#### <span id="page-25-0"></span>**Removendo a Base de Suporte**

Para remover a base de suporte do monitor:

- 1. Coloque o painél do monitor sobre um pano macio ou almofada em cima de uma mesa de superfície plana estável.
- 2. Pressione e segure a trava de desengate, e puxe a base de suporte para fora do monitor.

#### <span id="page-26-0"></span>**Fixando a Barra de Som Dell (para IN1920 apenas)**

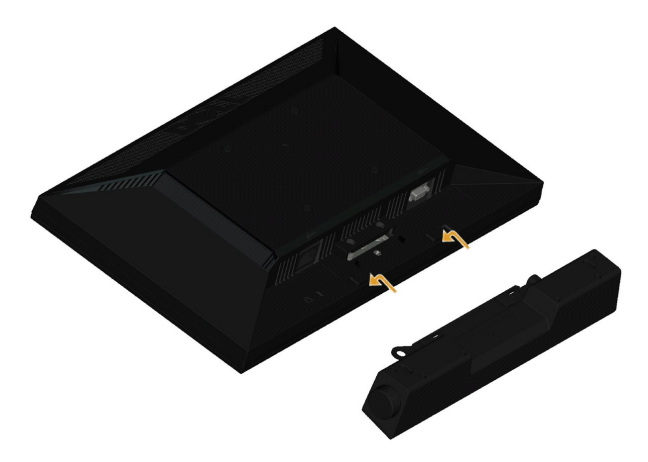

**AVISO:** Não use com nenhum dispositivo outro que a Barra de Som Dell.

Para fixar a barra de som:

- 1. Operando pela parte traseira do monitor, fixe a Barra de Som alinhando as duas fendas com as duas presilhas ao longo da parte inferior do monitor.
- 2. Deslize a Barra de Som para a esquerda até que ele se encaixe no lugar.
- 3. Conecte a Barra de Som com o conector de energia DC do Adaptador de Energia da Barra de Som.
- 4. Insira o mini conector estéreo na parte traseira da Barra de Som dentro do conector de saída de áudio do computador.

# <span id="page-26-1"></span>**Removendo a Base para Montagem em Parede VESA**

**IN1720:** 

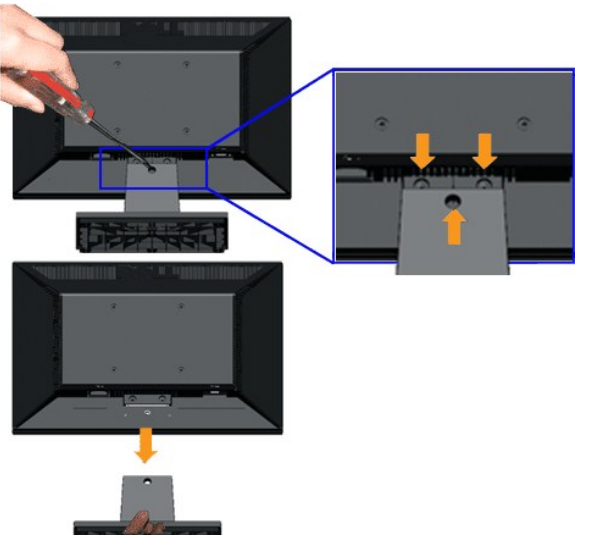

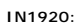

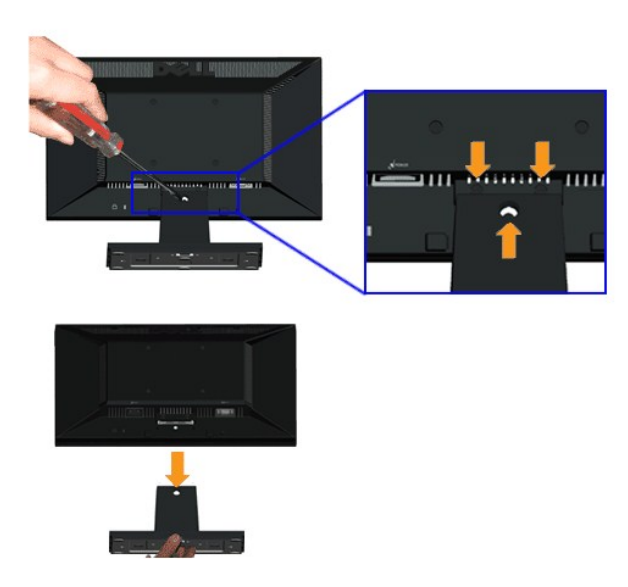

Para remover a montagem da base do monitor:

- 1. Coloque o painél do monitor sobre um pano macio ou almofada em cima de uma mesa de superfície plana estável.
- 2. Remova os três parafusos na base do monitor como mostrado acima.
- 3. Remova a montagem da base do monitor.

## <span id="page-28-0"></span>**Solução de problemas**

**Monitor de painel plano Dell™ IN1720/IN1920**

- [Autoteste](#page-28-1)
- **[Problemas comuns](#page-29-0)**
- **[Problemas específicos do produto](#page-30-0)**

ATENÇÃO: Antes de iniciar qualquer procedimento desta seção, siga as [instruções de segurança](file:///C:/data/Monitors/IN1x20/pb/ug/appendx.htm#Safety%20Information)

#### <span id="page-28-1"></span>**Autoteste**

O monitor possui um recurso de autoteste que permite verificar se está funcionando de maneira adequada. Se o monitor e o computador estão devidamente<br>conectados, mas a tela permanece escura, execute o autoteste do monitor

- 1. Desligue o computador e o monitor.<br>2. Desconecte o cabo de vídeo da part
- 2. Desconecte o cabo de vídeo da parte traseira do computador. Para garantir uma operação de autoteste adequada, remova o analógico (conector azul) da parte traseira do computador. 3. Ligue o monitor.
- 

A caixa de diálogo flutuante deve aparecer na tela (contra um fundo de tela preto) se o monitor não puder sentir um sinal de vídeo e estiver<br>funcionando corretamente. Enquanto em modo auto-teste, o LED de energia permanece

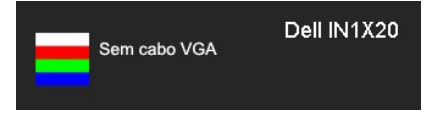

- 4. Esta caixa também aparecerá durante a operação normal do sistema se o cabo de vídeo estiver desconectado ou danificado. 5. Desligue o monitor e reconecte o cabo de vídeo; em seguida, ligue o computador e o monitor.
- 

Se a tela do monitor permanecer sem imagem após o procedimento anterior, verifique o controlador de vídeo e o computador, porque o monitor está funcionando normalmente.

**NOTA:** Quadro de escolha para a característica de Auto-teste não está disponível para modos de Vídeo-S, Composto, e Componente.

#### **Diagnóstico integrado**

O monitor tem uma ferramenta de diagnóstico integrado que ajuda a determinar se a anormalidade da tela que você está tendo é um problema inerente do monitor, ou do computador e da placa de vídeo.

**NOTA:** É possível executar o diagnóstico integrado apenas quando o cabo de vídeo está desconectado e o monitor está no *modo de autoteste*.

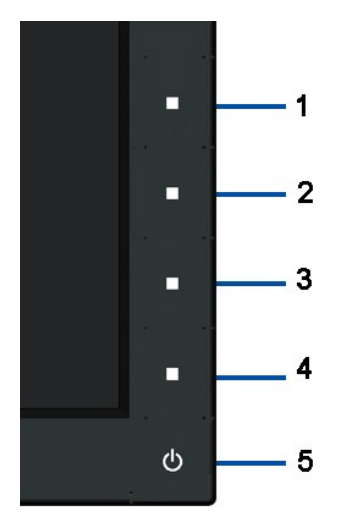

Para executar o diagnóstico integrado:

- 
- 
- 1. Certifique-se de que a tela esteja limpa (sem partículas de poeira na superfície da tela).<br>2. Desconecte o(s) cabo(s) de vídeo da parte traseira do computador ou do monitor. O monitor entrará no modo de autoteste.<br>3. Pr
- 
- 
- 

O teste está completo quando a tela branca aoparecer. Para sair, pressione o 4o botão novamente.

Se você não detectar nenhuma anormalidade na tela depois de usar a ferramenta de diagnóstico integrada, significa que o monitor está funcionando<br>normalmente. Verifique a placa de vídeo e o computador.

٦

#### <span id="page-29-0"></span>**Problemas comuns**

г

A tabela a seguir contém informações gerais sobre problemas comuns que o monitor pode apresentar e as possíveis soluções.

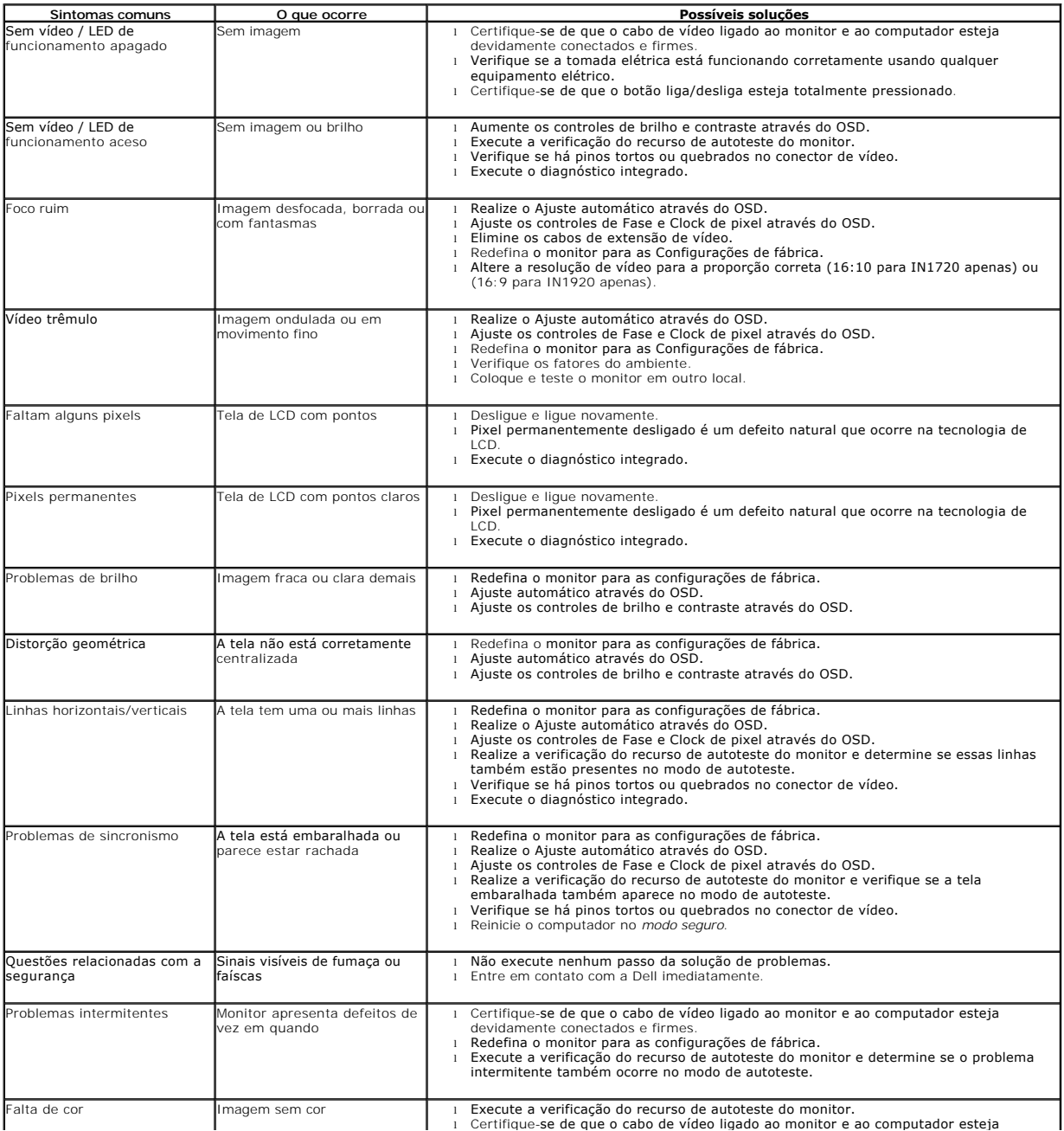

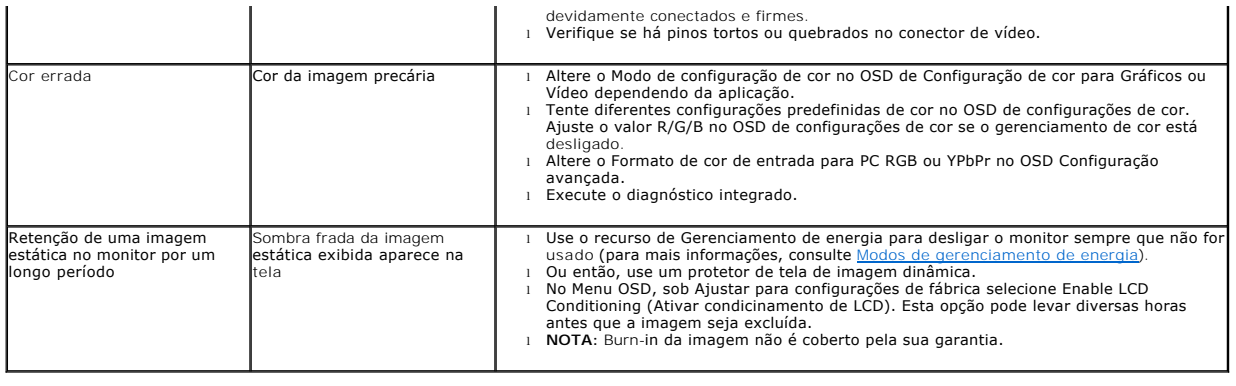

# <span id="page-30-0"></span>**Problemas específicos do produto**

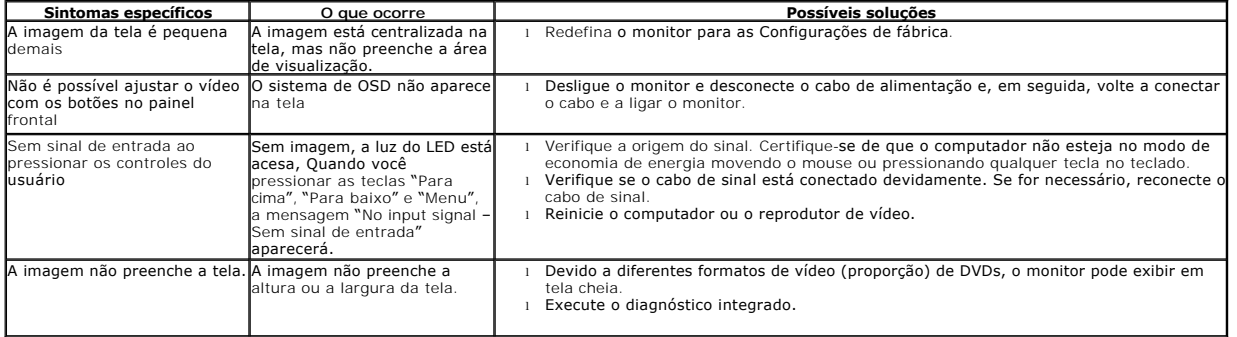